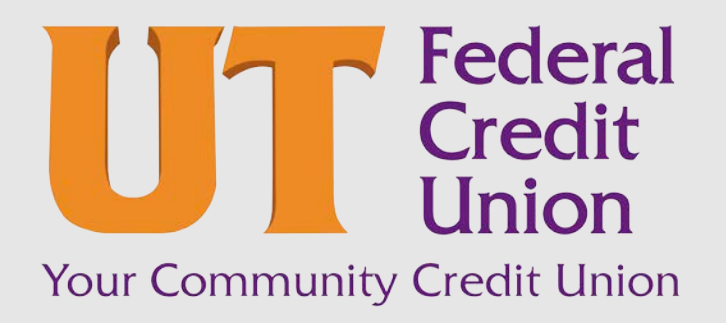

Consumer Banking User Guide

**Checks** 

## Contents

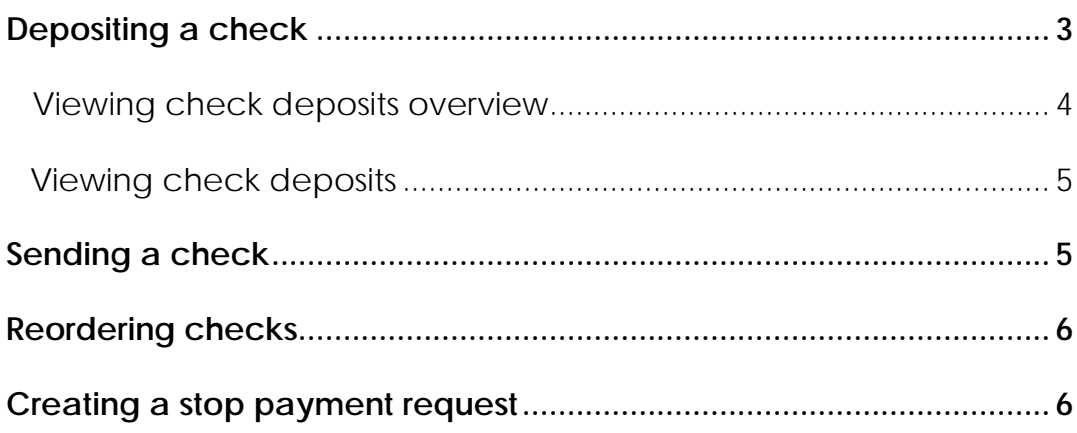

## <span id="page-2-0"></span>Depositing a check

You can use mobile banking to deposit a check into your account using your mobile device's camera. This function cannot be performed on a desktop computer, only through the mobile app.

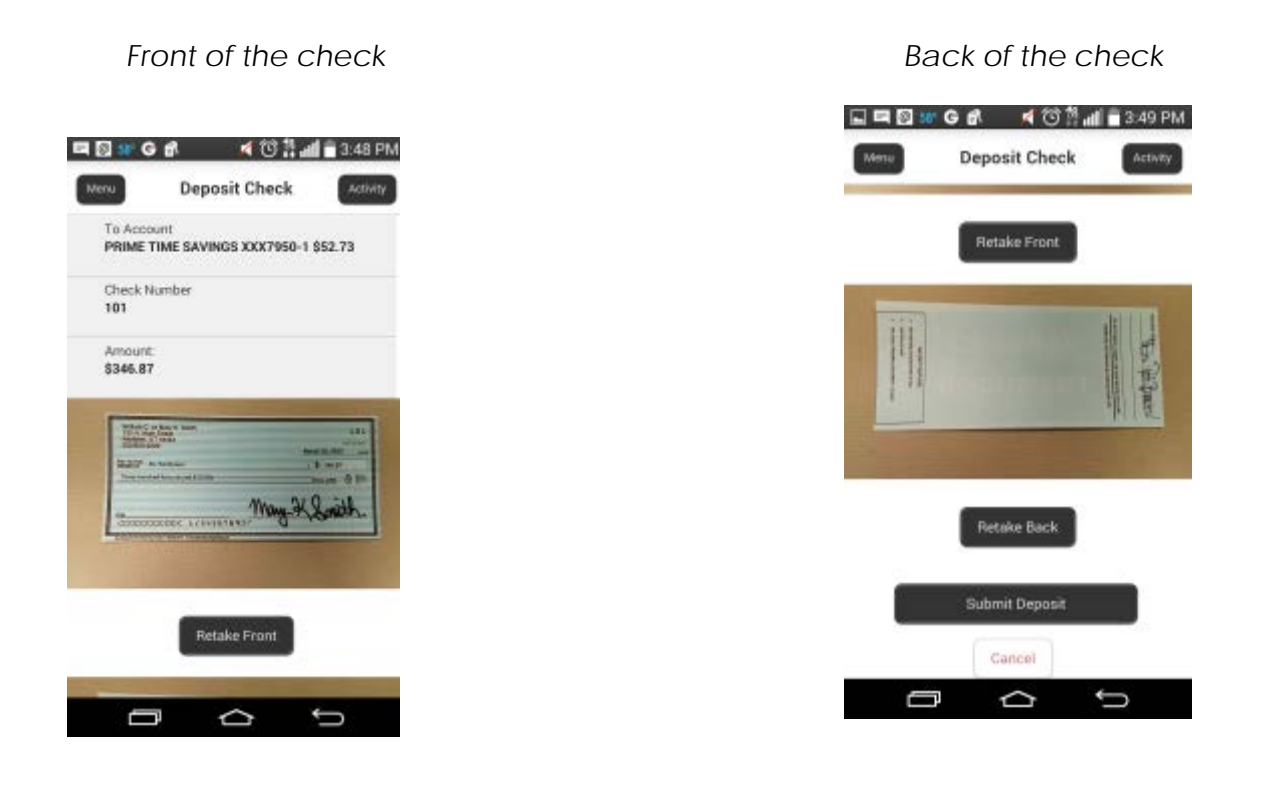

#### **To deposit a check**

- 1. In the navigation menu, tap **Make a Deposit**. The Deposit Check page appears.
- 2. On the Deposit Check page, do the following:
	- a) In the **To account** list, tap the account that you want to deposit the check into.
	- b) (Optional) In the **Enter the check number** area, tap to enter the number of the check, and tap **Set**.
	- c) In the **Enter the check amount** area, tap to enter the amount of the check, and tap **Set**.
- 3. Tap **Capture image**. The Image Capture page appears.
- 4. On the Image Capture page, use your device to take a picture of the front and back of the check, and tap **Submit Deposit**. Guides on the screen help you align the check for the image.

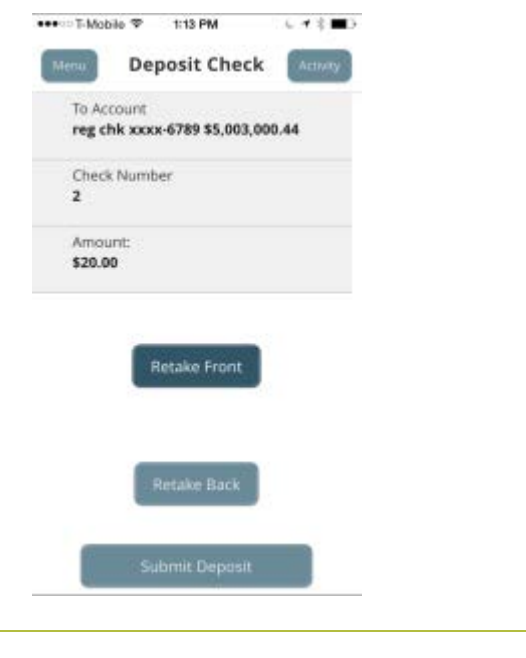

Tip: If the image of the check is blurry, you can tap **Retake Front** or **Retake Back** to take a new picture.

5. Tap **Close**. The check appears in the Deposited Checks tab in the Online Activity Center.

### <span id="page-3-0"></span>Viewing check deposits overview

You can view check deposits in the Check Deposit History on the Home page. You can also view check deposits on the Make a Deposit page in mobile banking. The lists include checks that you used mobile banking to deposit, grouped by status. The check status is one of the following:

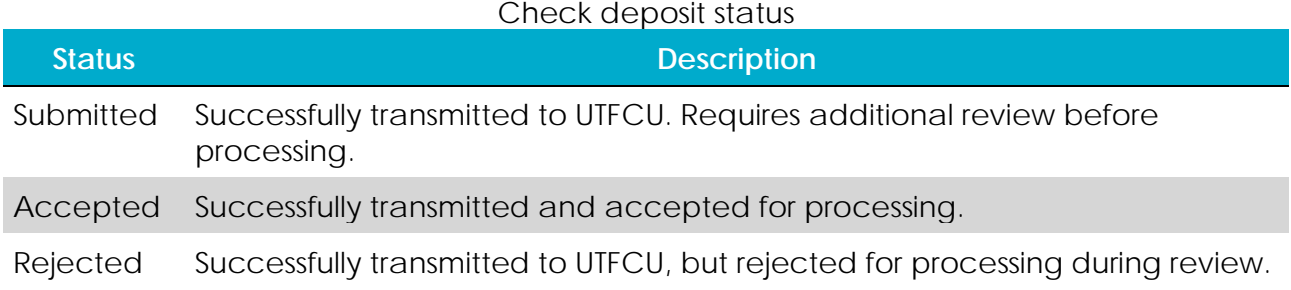

### <span id="page-4-0"></span>Viewing check deposits

You can view check deposits in online and mobile banking.

### **To view a check deposit**

- 1. In the navigation menu, tap **Move Money** > **View Online Activity**.
- 2. Click or tap the **Deposited Checks** tab.
- 3. Use filters to search for checks by parameters such as time period, amount, and check number. Click or tap **Apply**.
- 4. Click or tap any transaction to view more information about the deposit or to see the check images.

### <span id="page-4-1"></span>Sending a check

You can send a paper check (UTFCU Cashier's Check) to yourself from inside the online and mobile baking system.

### **To send a check**

- 1. In the navigation menu, click or tap **Move Money** > **Withdraw by Check**. The Withdraw by Check page appears.
- 2. Do the following:
	- a) In the **From** drop-down list, select an account.
	- b) Your name will be prepopulated in the **To** field.
	- c) In the **Amount** field, enter the amount you want to send.
	- d) Click or tap the **Process Date** field, and select the date that you want to send the check.
	- e) (Optional) Click or tap the **Memo** field, and enter a description for the check.
	- f) Click or tap **Send Check** to send the request. The Check Sent message appears.
- 3. Click or tap **Close**. The Send Check page appears.

Note: After you hit Send Check, a physical check (UTFCU Cashier's Check) will be printed at UTFCU's main office and mailed to your mailing address on file.

# <span id="page-5-0"></span>Reordering checks

You can use the Check Reorder page to repeat your most recent check order. You can only submit a reorder request for one account at a time.

#### **To reorder checks**

- 1. In the navigation menu, click or tap **Services & Settings** > **Check Reorder**.
- 2. **Click** on the account you need to order checks for. From here, you will be directed to the Harland Clarke page to submit your order.

## <span id="page-5-1"></span>Creating a stop payment request

You can request a stop payment on one or more checks. A stop payment request does not guarantee that the check(s) will be stopped. The item may have already been processed and posted to your account.

Note: Only users with the right to create stop payment requests can initiate them. This is only for paper checks. To stop an automatic withdrawal, contact UTFCU.

#### **To create a stop payment request**

- 1. In the navigation menu, click or tap **Services & Settings** > **Stop Payment**. The Stop Payment page appears.
- 2. On the Request Type tab, click or tap one of the following:
	- o **Single Check**
	- o **Multiple Checks**
- 3. On the Account tab, click or tap the appropriate account.
- 4. Enter the check information.
	- o If you selected Single Check, enter the following:
		- o **Check Number**, then click or tap **Save**.
		- o **Payee**, then click or tap **Set**.
		- o **Amount**, then click or tap **Save**.
		- o **Date**
		- o **Note**, then click or tap **Set**.
	- o If you selected Multiple Checks, enter the following:
		- o **Starting Check Number**, then click or tap **Save**.
		- o **Ending Check Number**, then click or tap **Save**.
		- o **Start Date**
		- o **End Date**
		- o **Note**, then click or tap **Set**.
- 5. Click or tap **Send Request** to complete the stop payment action.
- 6. Do one of the following:
	- o Click or tap **Close** to return to the Stop Payment page.
	- o Click or tap **View in Online Activity Center**

Note: See UTFCU's Schedule of Fees for applicable stop payment fees.

*Thank you for being an owner of UT Federal Credit Union!* [www.utfcu.org](http://www.utfcu.org/) | [serviceinquiries@utfcu.org](mailto:serviceinquiries@utfcu.org) | (800) 264-1971 | (865) 971-1971